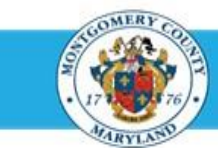

## Identify a Direct Report Employee Number

## **Step-by-Step Instructions**

- **Step 1** Open an **Internet Browser**.
- **Step 2** Navigate to **[eportal.montgomerycountymd.gov.](https://www.bing.com/search?pglt=41&q=eportal+montgomery+county+md&cvid=92d80ea174c54d15b7cf486b814bb65d&aqs=edge.0.69i59j69i57j0l4j69i65j69i60l2j69i11004.3405j0j1&FORM=ANAB01&PC=U531&ADLT=STRICT)**
- **Step 3** Sign in to the **accessMCG**.

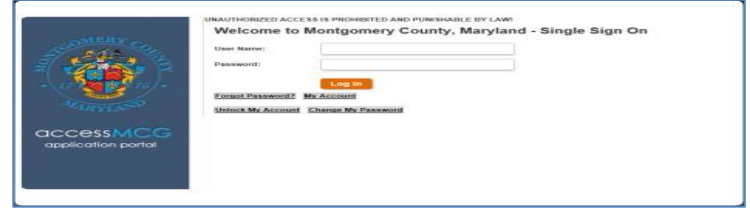

- **TIP:** Bookmark this address for future use.
	- Employee Self-Service Employee Featured, Internet, MCG, Top-5 Apps | 9 comments **Self Service** Employee Self-Service Read More Go to Employee Self-Service
- **Step 6** The *Employee Service* portal page opens.

**Step 4** The *ePortal for County Systems and Applications* page opens.

**Step 5** Click the **Employee Self-Service** option.

- **Step 7** Click the blue **Go to Employee Self- Service** button.
- **Step 8** Your *Oracle eBusiness (EBS) Homepage* opens.
- **Step 9** Click the **MCG HR Manager Access** link in the Navigator section.

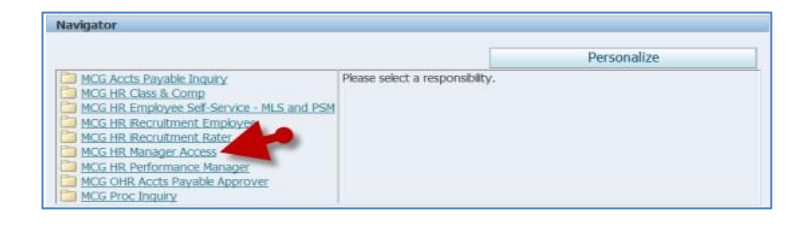

- **Step 10** Click the **My Employee Information** link.
- **Step 11** The *My Employee Information* page opens.
- **Step 12** The **Employee Number** displays in the *Assignment Number* column.

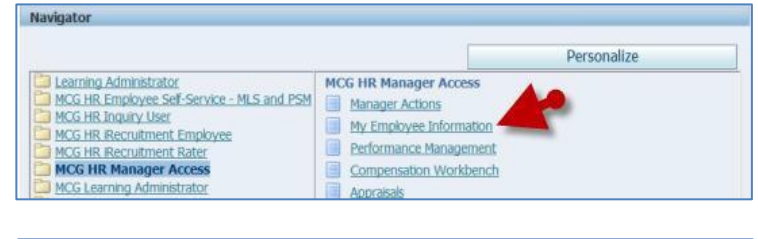

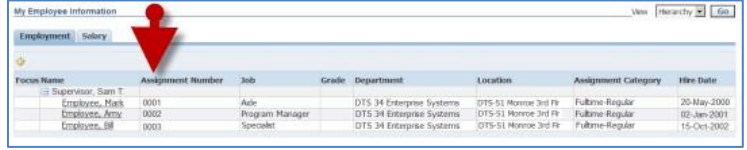

**End of Procedure.**